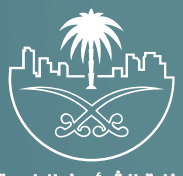

وزارة الشؤون البلدية<br>والقرويــة والإسكـان

## **دليل المستخدم لخدمة**

# **تحديث رخصة نشاط تجاري**

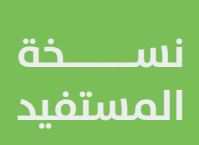

## **المحتويات**

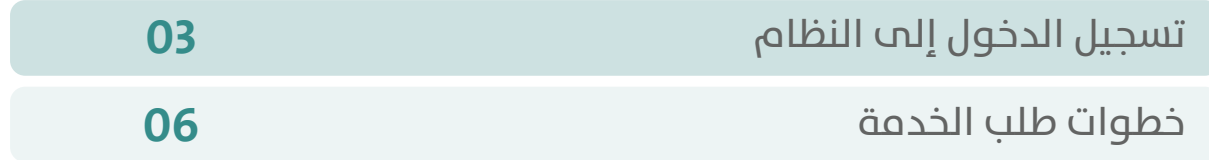

RAKA KAKA KAKA KAKA KAKA KA

### **تسجيل الدخول إلى النظام**

<span id="page-2-0"></span>1( بعد الدخول إلــــــى رابط النظام تظهر الشاشة التالية، حيث يتم إدخال بيانات المستخدم )**رقم الهوية/اإلقامة، كلمة المرور، كود األمان**(، ثم يتم الضغط علم الزر (**تسجيل الدخول**). مع إمكانية تغيير كود الأمان من خلال الضغط علم السهم الدائري.

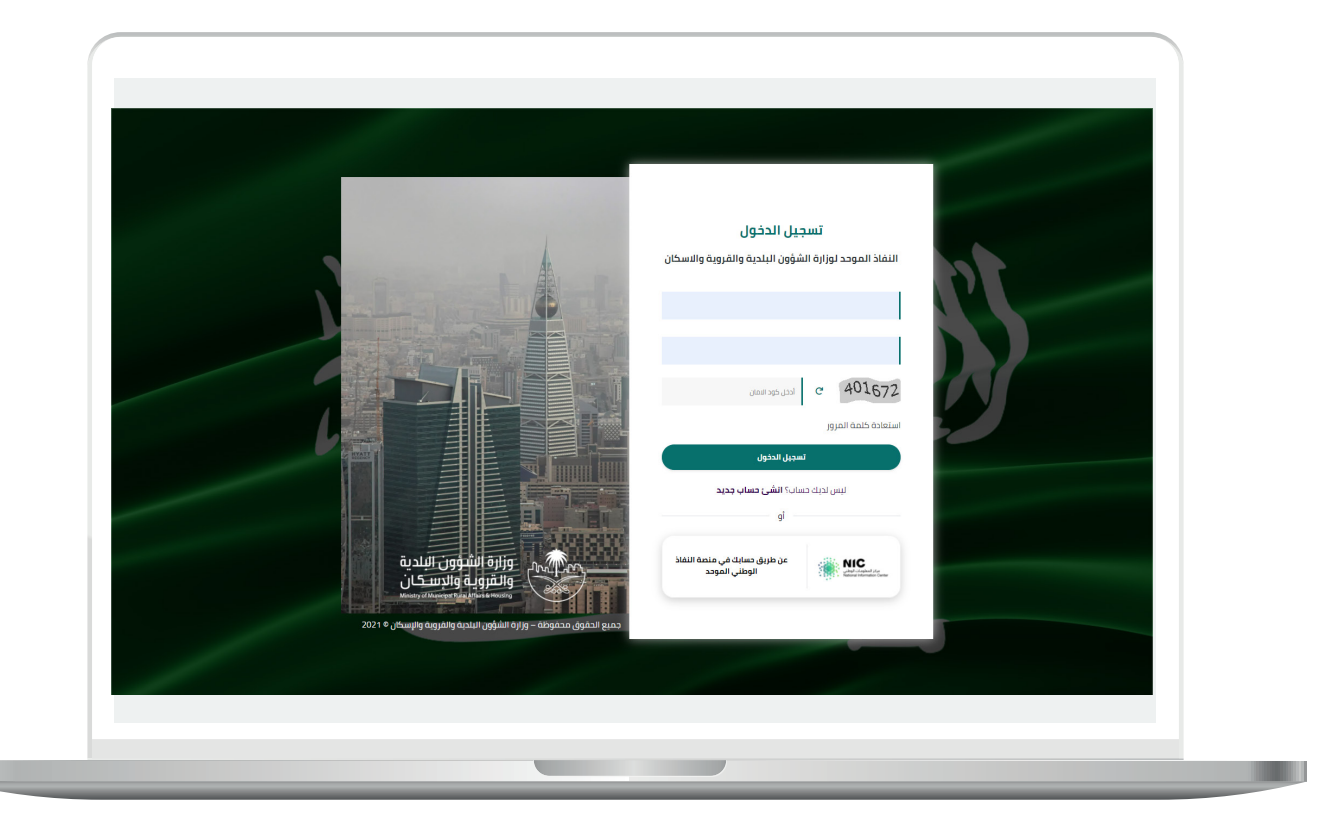

2) وبعدها يتم إرسال كود التحقق على جوال المستخدم ليتم إدخاله في الحقل (**كود التحقق**)، ثم الضغط على الزر (**دخول**) كما في الشاشة التالية.

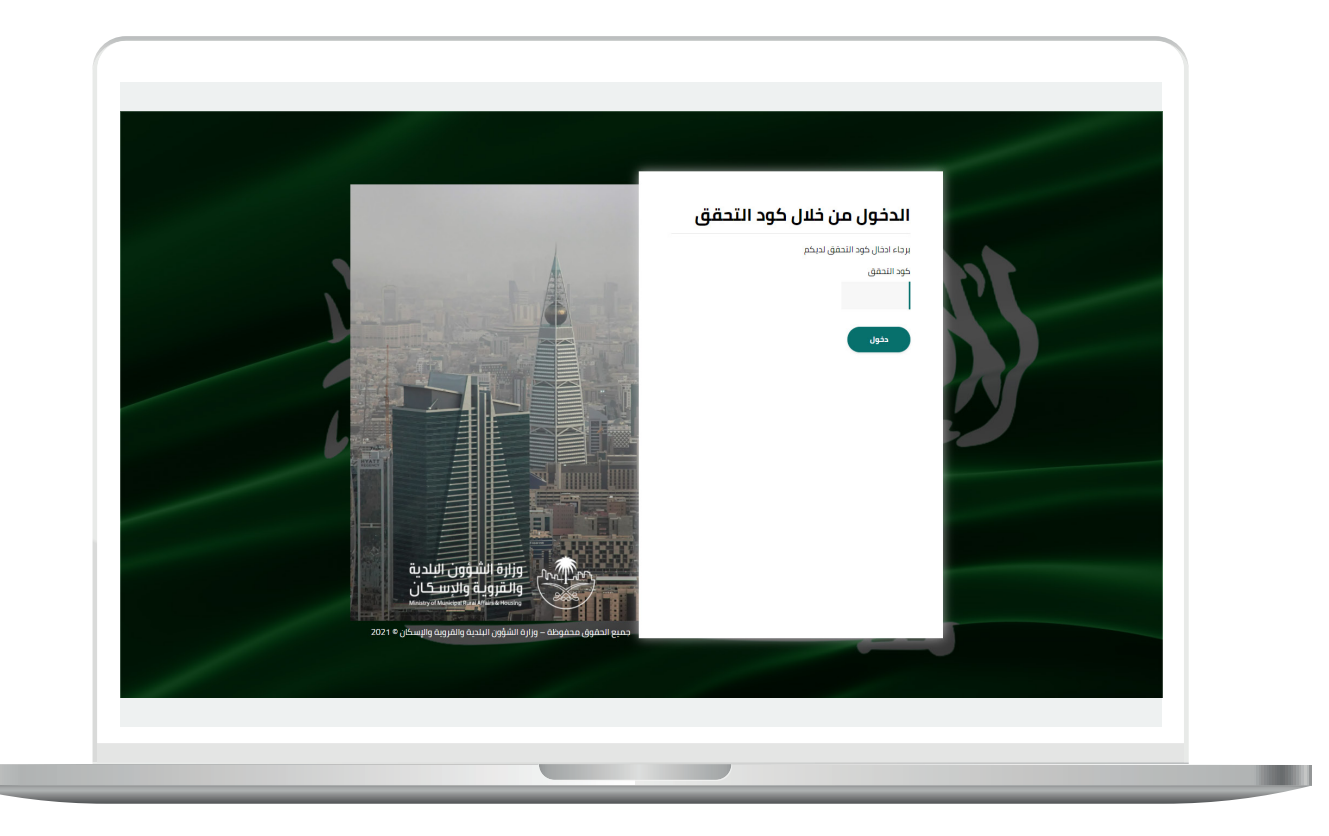

3) وبعد الدخول إلى منصة بلدي، تظهر الشاشة الرئيسية للمنصة كما في الشكل أدناه.

ثم يتم الضغط على الزر )**عرض المنتجات**(.

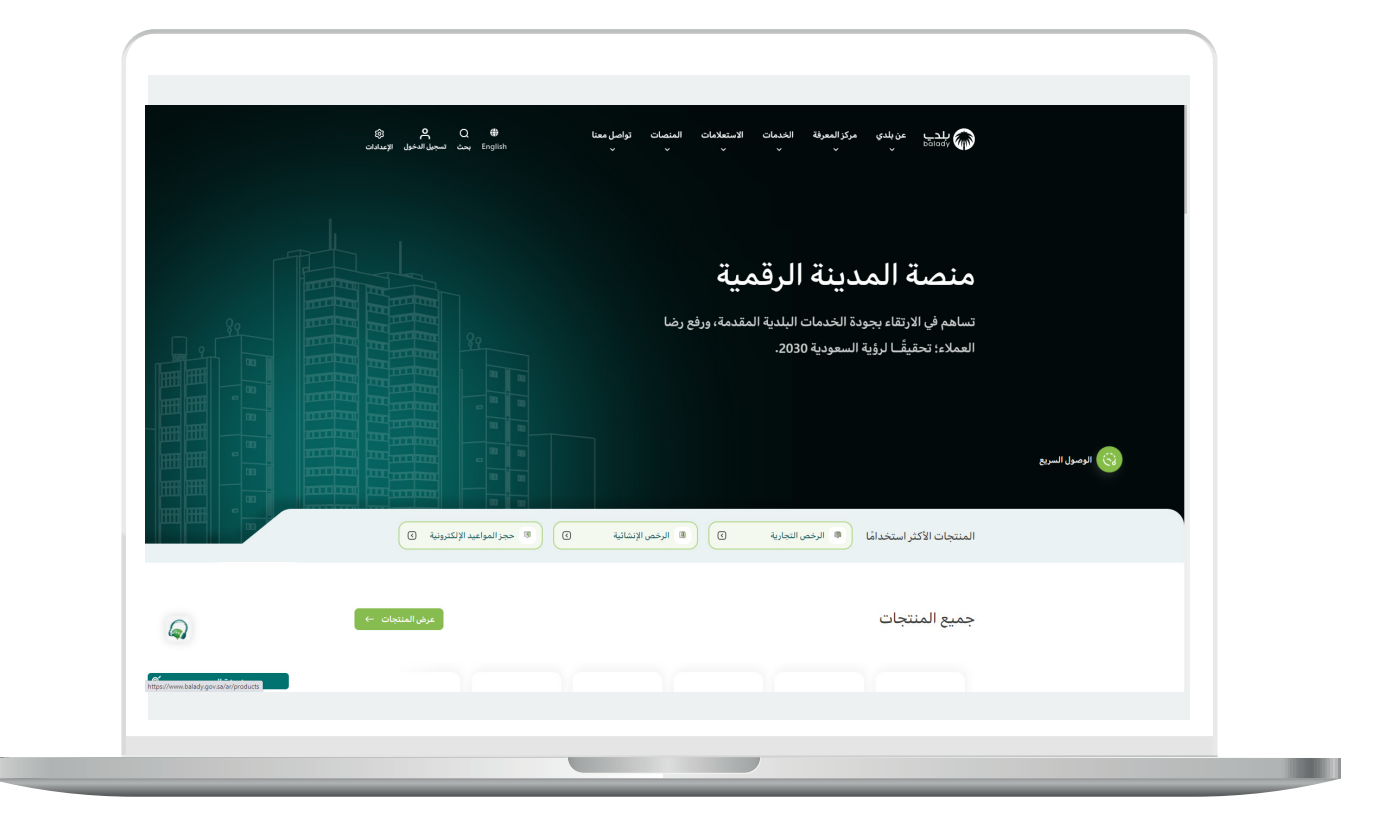

#### **خطوات طلب الخدمة**

<span id="page-5-0"></span>1( لبدء التقديم للخدمة يتم اختيار قائمة )**الرخص التجارية**( كما في الشكل أدناه.

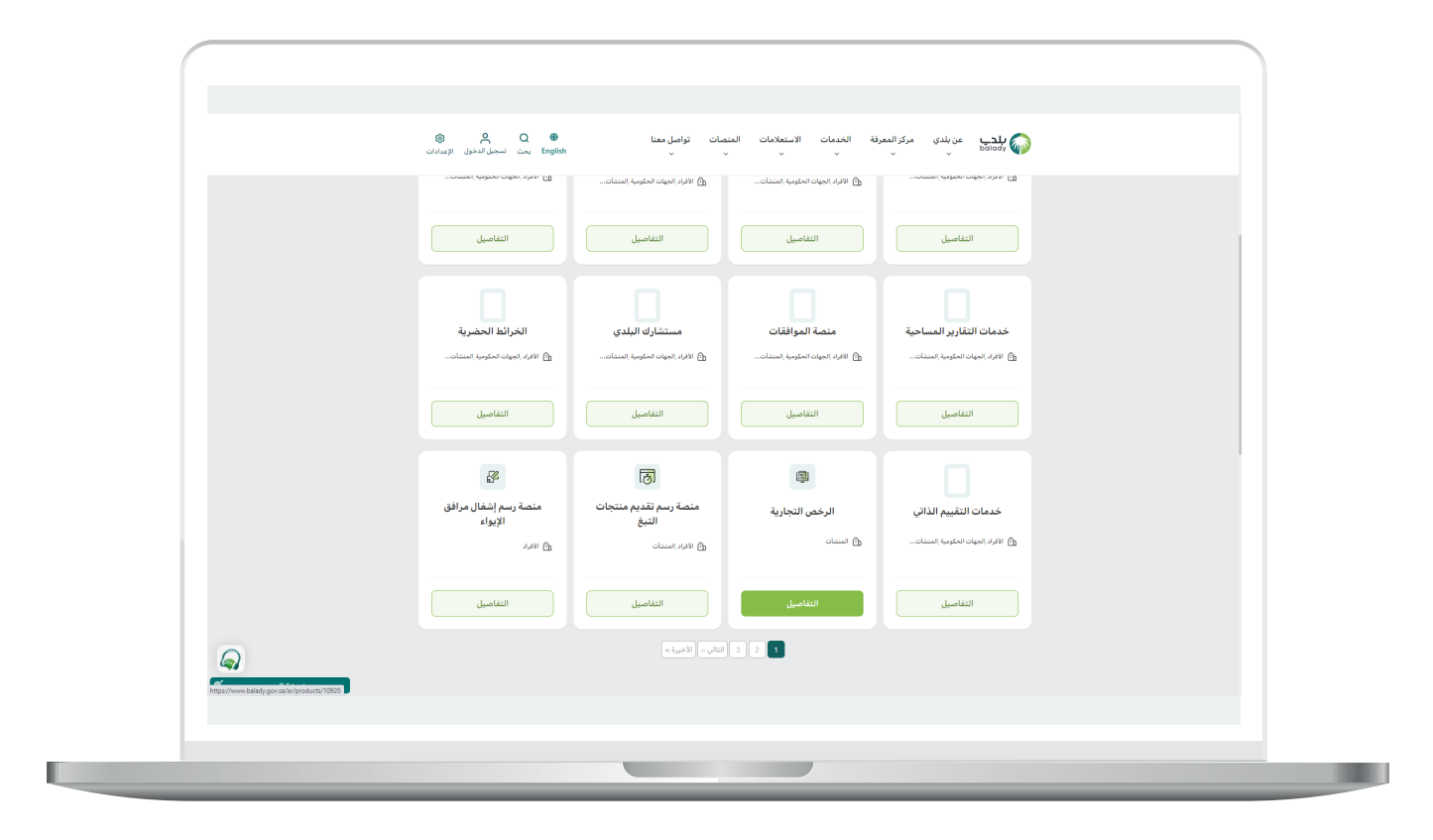

2( وبعدها يتم اختيار )**خدمة تحديث رخصة نشاط تجاري**( كما في الشاشة أدناه.

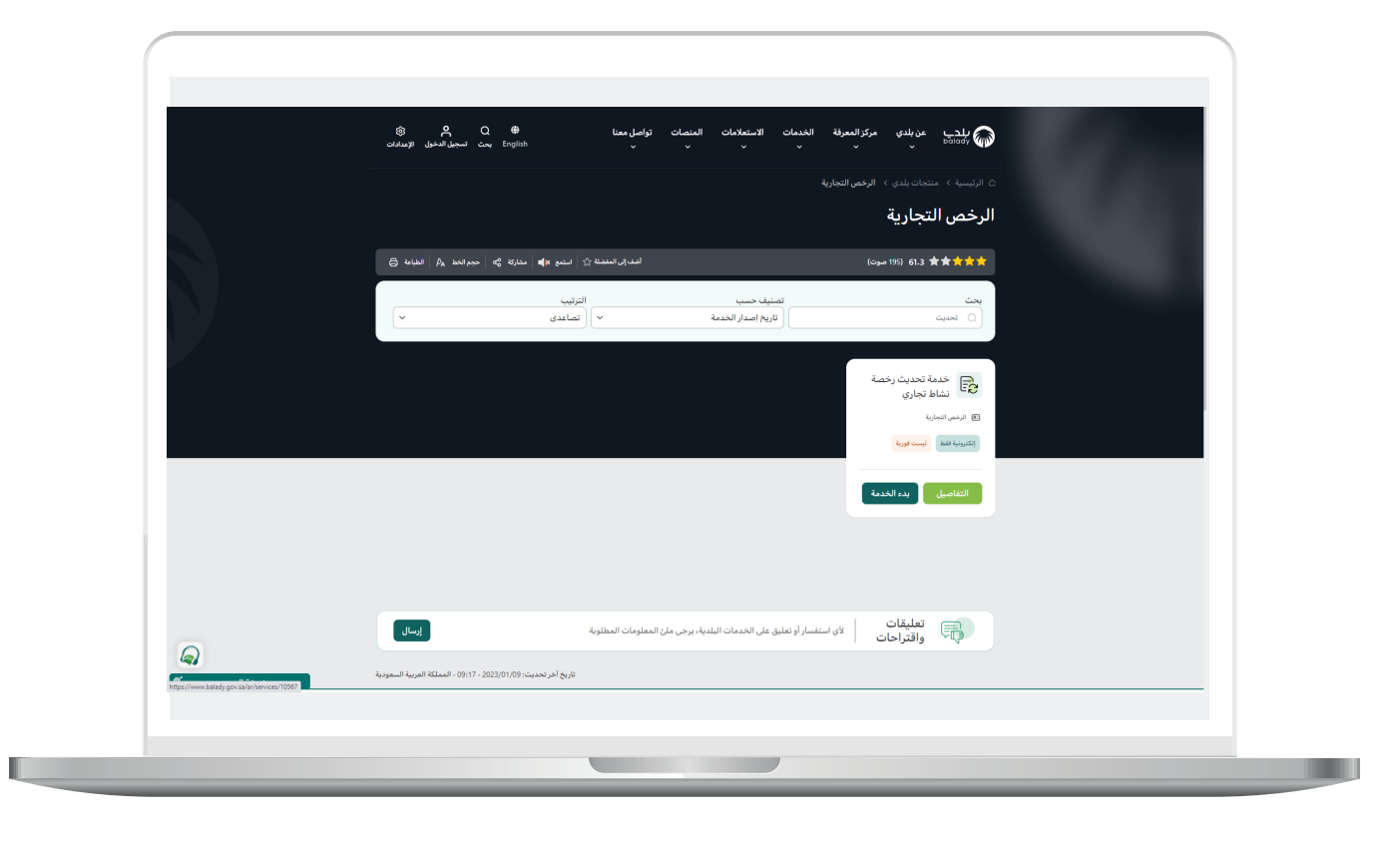

3( ثم تظهر الشاشة التالية، حيث يمكن للمستخدم معرفة )**طريقة التقديم،**  المتطلبات، الاشتراطات والغرامات .. إلخ).

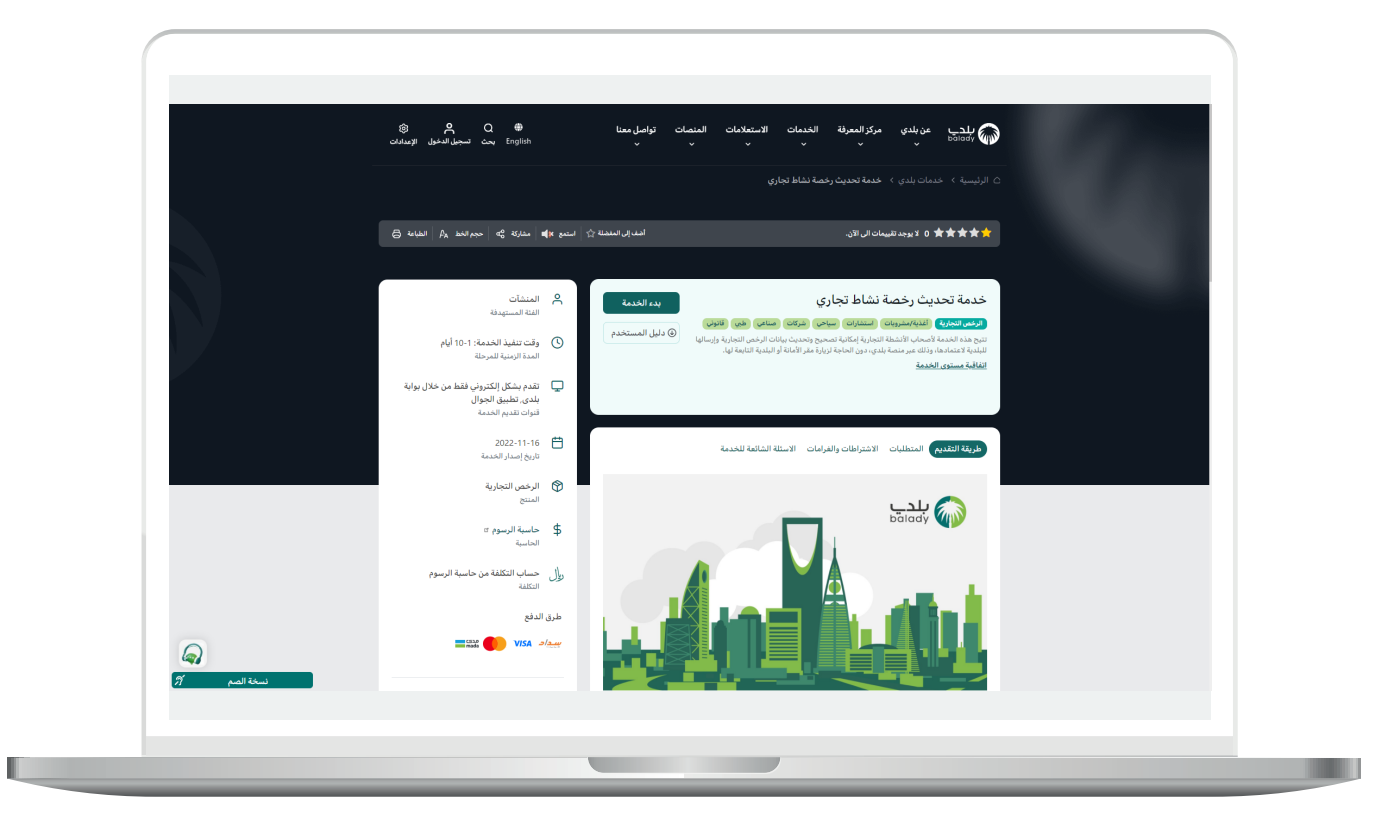

4( الشكل التالي يمثل قسم )**االشتراطات والغرامات**(.

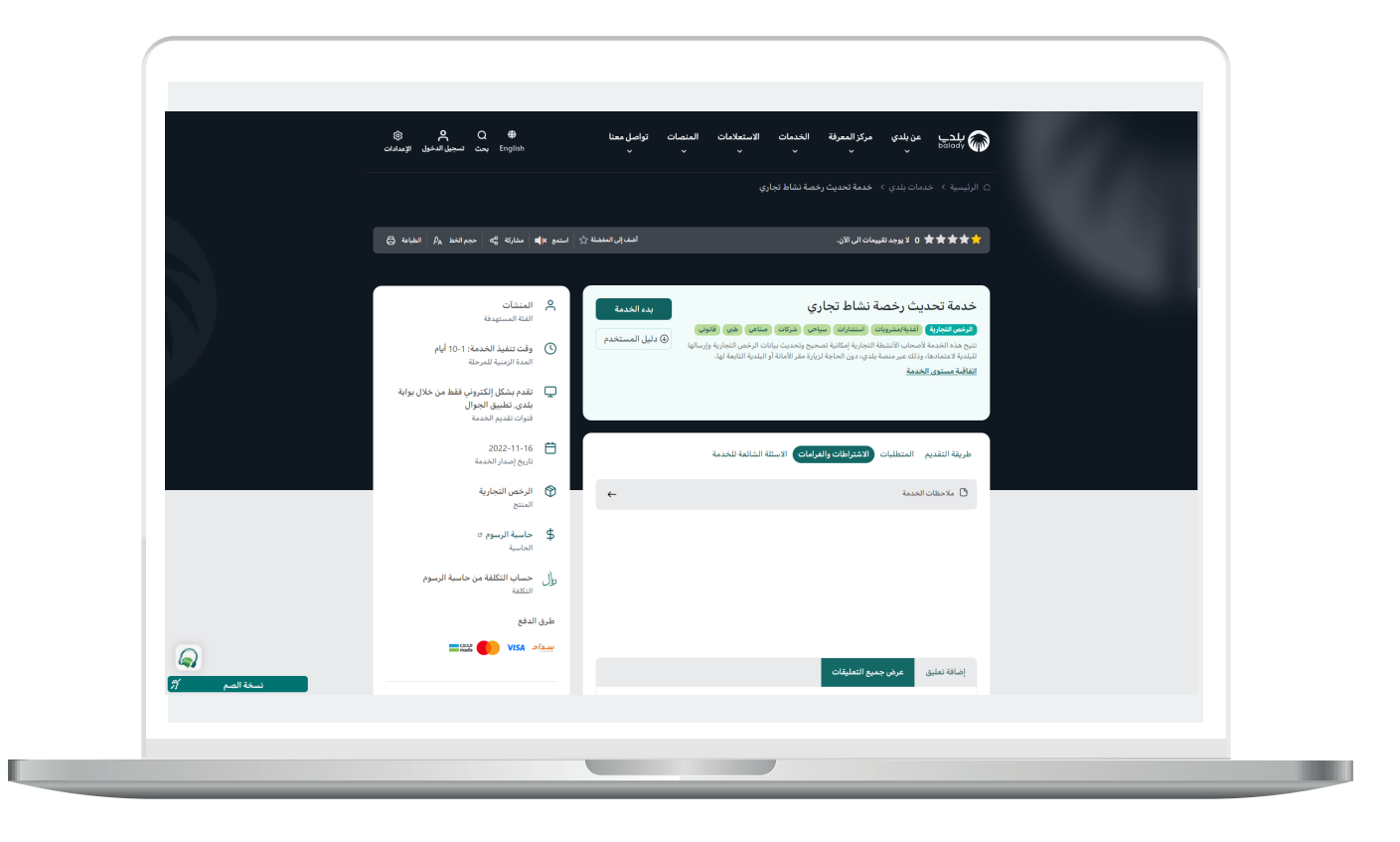

5( الشكل التالي يمثل قسم )**األسئلة الشائعة للخدمة**(.

ولبدء إجراءات التقديم للخدمة؛ يتم الضغط على الزر )**بدء الخدمة**(.

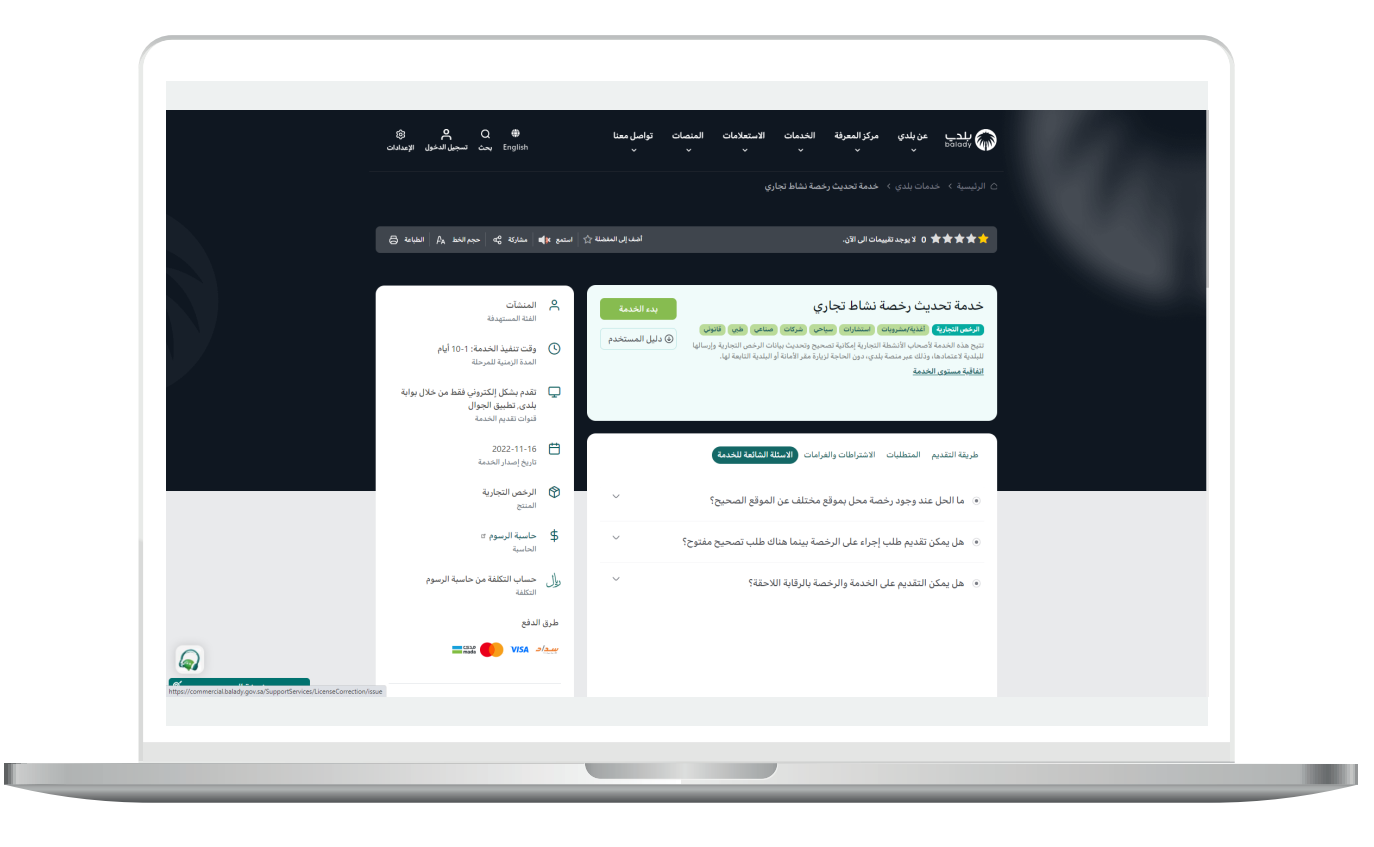

H

6( وبعدها تظهر الشاشة أدناه، حيث يتم التحقق من بيانات مقدم الطلب من خالل إدخال قيمة الحقل )**رقم الجوال**( ثم الضغط على الزر )**تحقق**(.

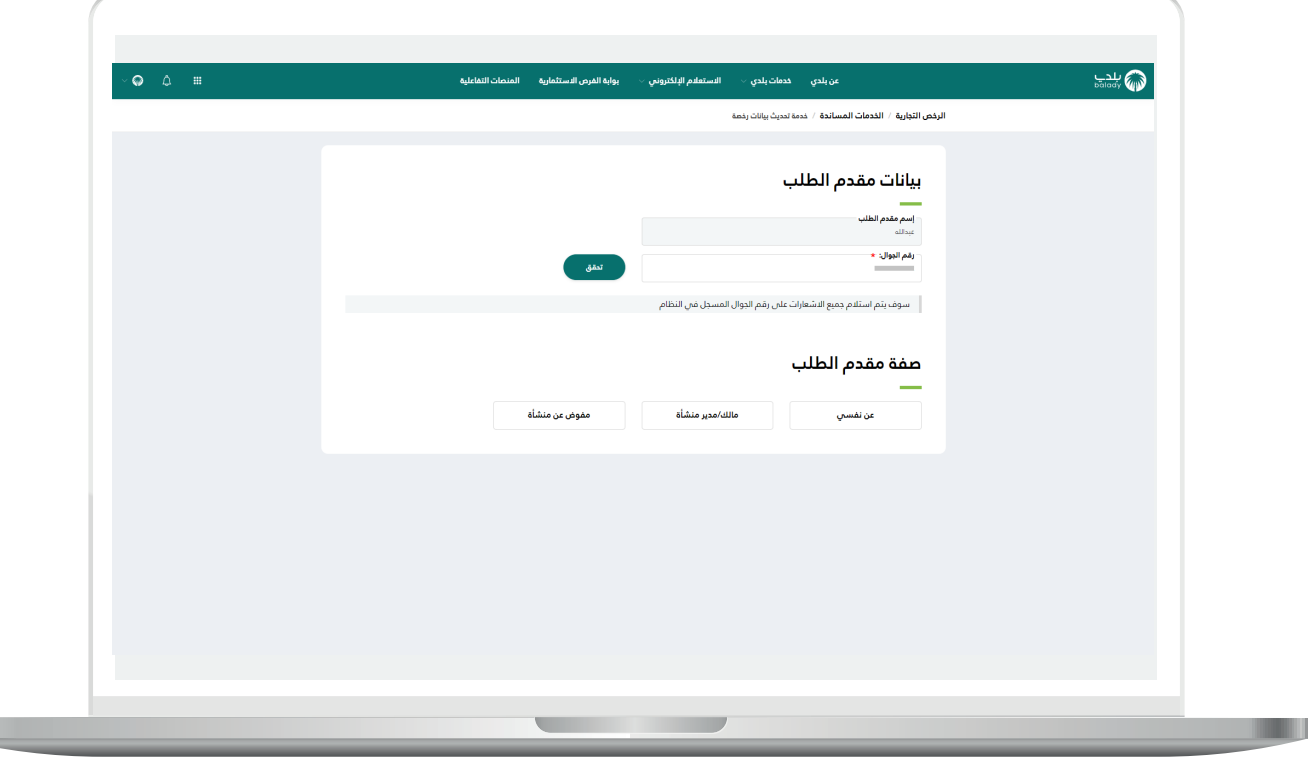

7) وبعدها تظهر الشاشة أدناه، حيث يتم إرسال رمز لجوال المستخدم لكي يقوم بإدخاله في الحقل )**رمز التأكيد**( ثم الضغط على الزر )**تأكيد**(.

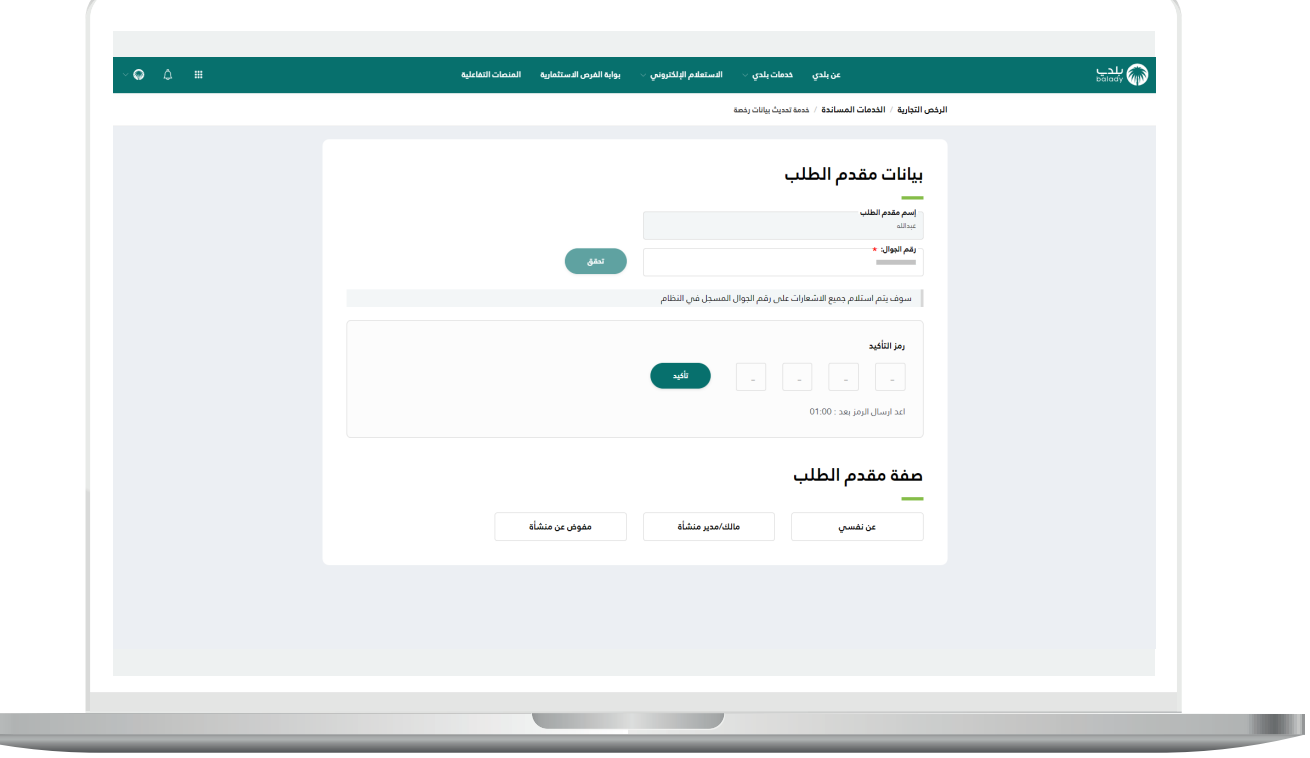

 $\mathbb{L}$ 

 $\blacksquare$ 

8) ثم يتم إظهار رسالة تفيد بنجاح عملية التحقق كما في الشاشة التالية، وبعدها يقوم المستخدم باختيار صفة مقدم الطلب )**عن نفسي، مالك/مدير منشأة، مفوض عن منشأة**(.

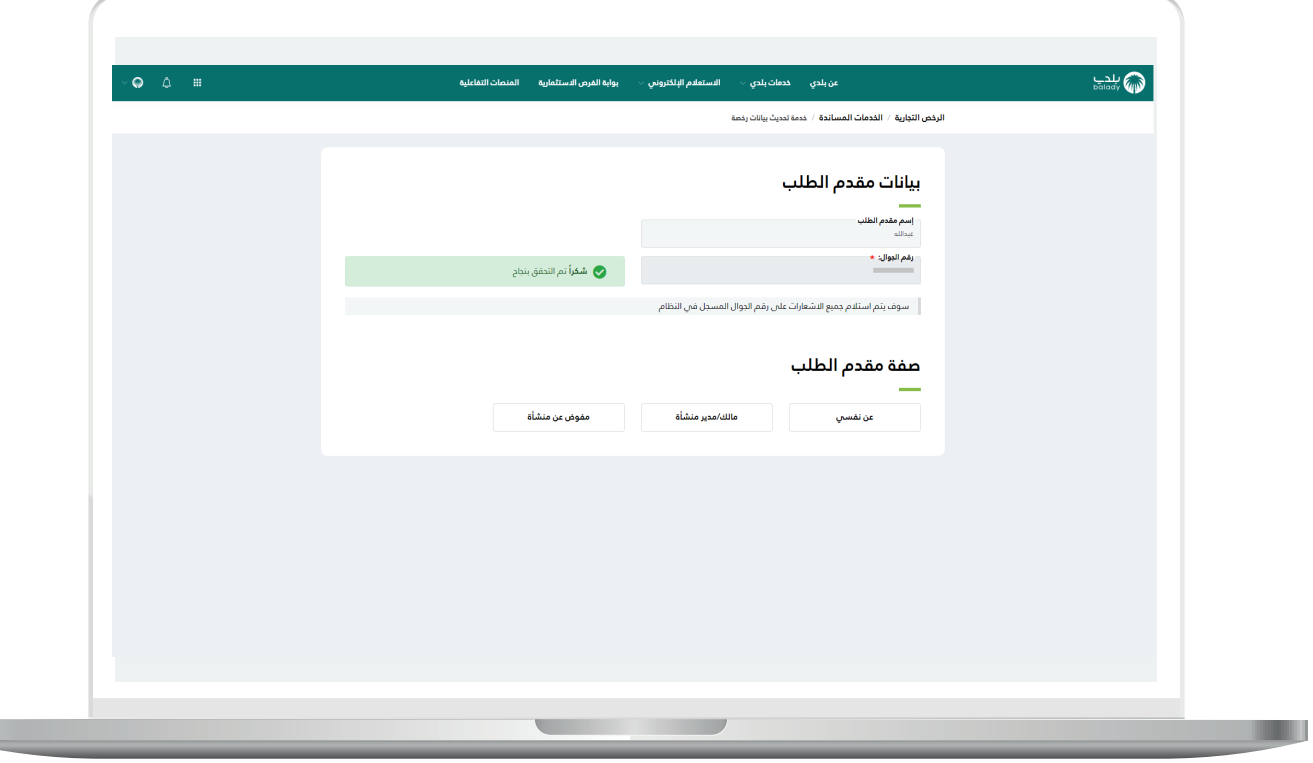

9( وفي هذا المثال التالي تم اختيار صفة مقدم الطلب )**مالك/مدير منشأة**(، حيث يتم عرض الحقل )**السجل التجاري**( ليقوم المستخدم بتعبئته ثم الضغط علم الزر (**استعراض**).

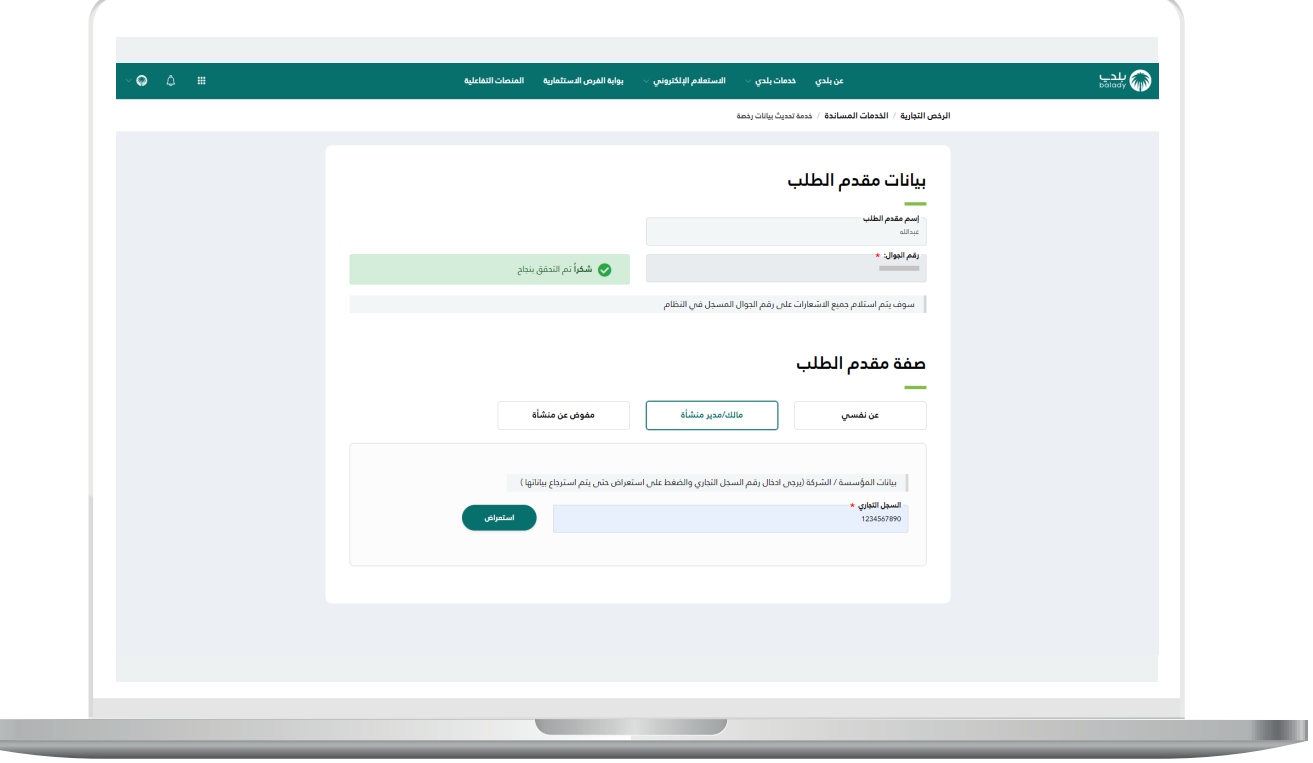

 $\mathbb{L}$ 

.

10) وبعدها يتم عرض الرخص التجارية حسب السجل التجاري المدخل، وبعد اختيار الرخصة يتم عرض تفاصيلها للمستخدم، ليضغط على الزر )**التقديم للطلب**( كما في الشاشة أدناه.

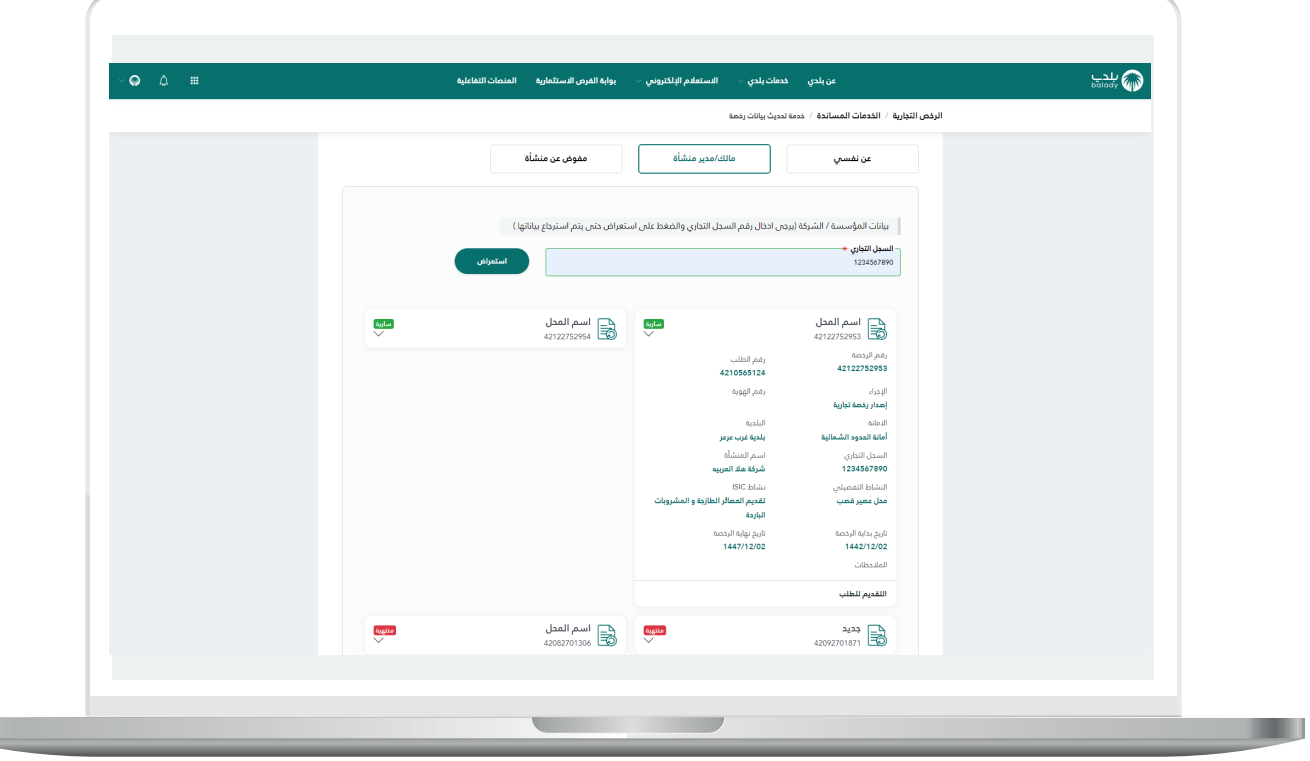

<mark>11) وبعدها تظهر مرحلة (**بيانات الطلب**)</mark>، والتي يتم فيها عرض تفاصيل الطلب بالكامل.

ثم يتم الضغط على الزر )**التالي**( لالنتقال إلى المرحلة التالية، مع إمكانية حفظ الطلب كمسودة للرجوع إليه الحقً ا من خالل الزر )**حفظ كمسودة**(.

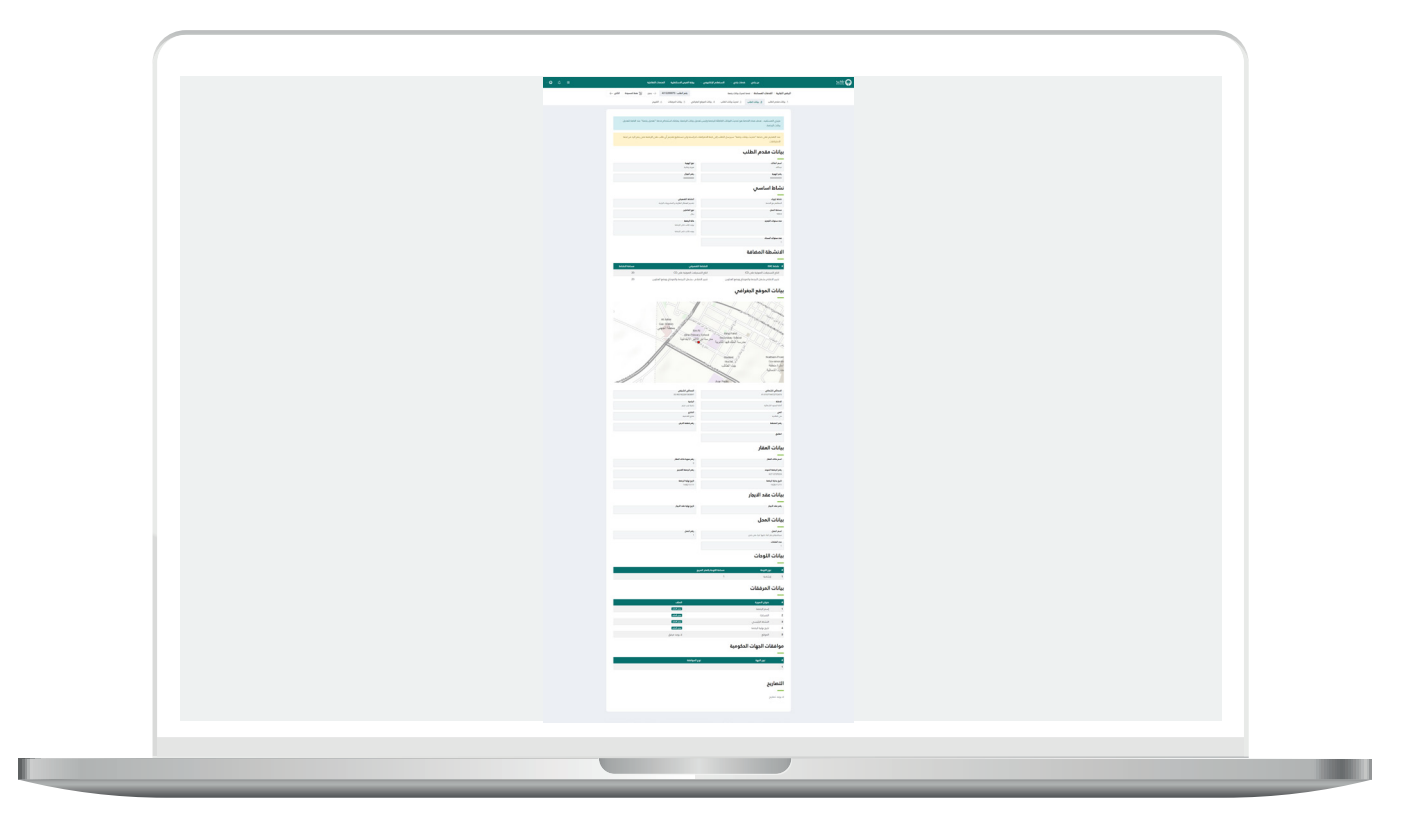

12) وبعدها تظهر مرحلة (**تصحيح بيانات الطلب**)، حيث يسمح النظام للرخص )**المرحلة**( + الرخص )**المرحلة وتم عليها اجراء في بلدي**( + الرخص )**المصدرة من بلدي)** أن يتم عليها إجراء تعديل تصحيح الموقع والبلدية.

مع السماح بإدخال أو تعديل )**اسم المحل**( بحروف عربية أو إنجليزية.

ثم يتم الضغط على الزر )**التالي**( لالنتقال إلى المرحلة التالية، مع إمكانية حفظ الطلب كمسودة للرجوع إليه الحقً ا من خالل الزر )**حفظ كمسودة**(، ويمكن الرجوع للمرحلة السابقة من خالل الضغط على الزر )**رجوع**(.

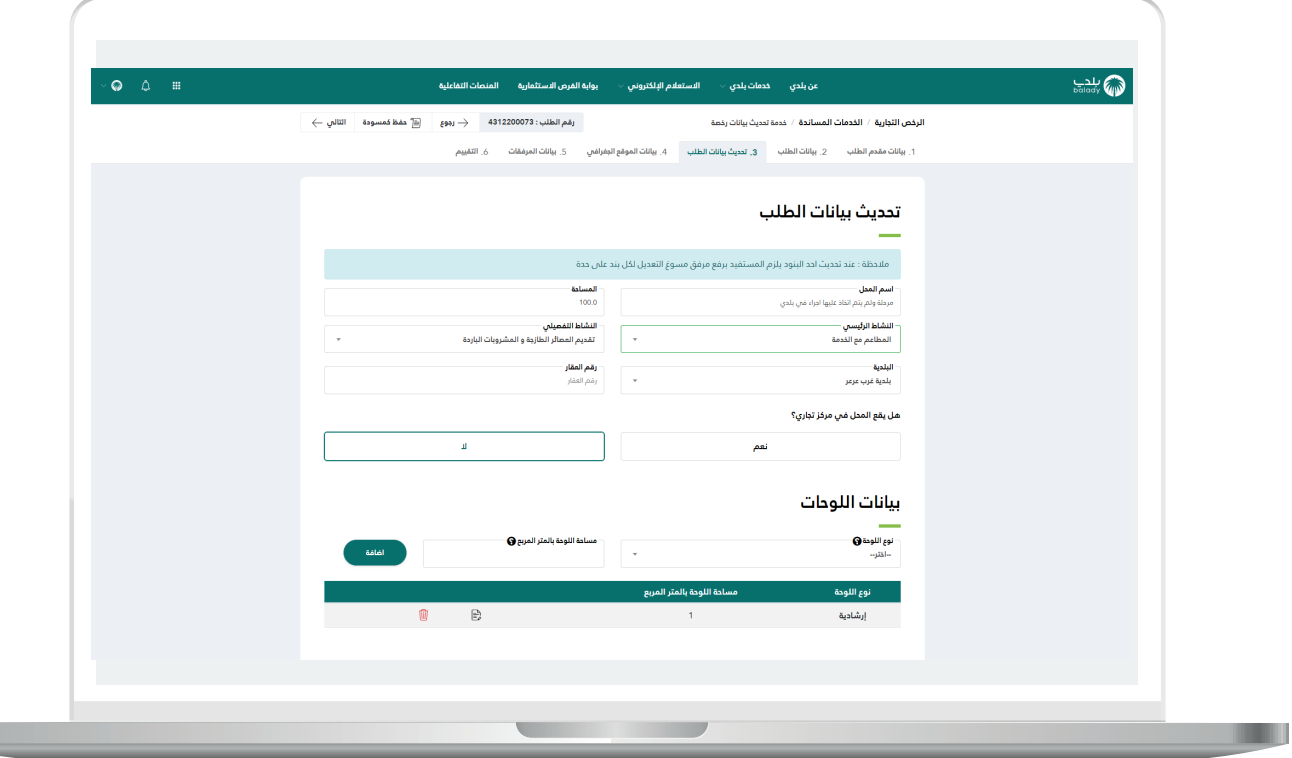

13) ثم تظهر مرحلة (**بيانات الموقع الجغرافي**) كما يلي، حيث يسمح النظام بتصحيح الموقع من خالل اختيار قيم مختلفة في القوائم المنسدلة ثم الضغط على الموقع الجديد على الخريطة ثم الضغط على الزر )**موافق**(.

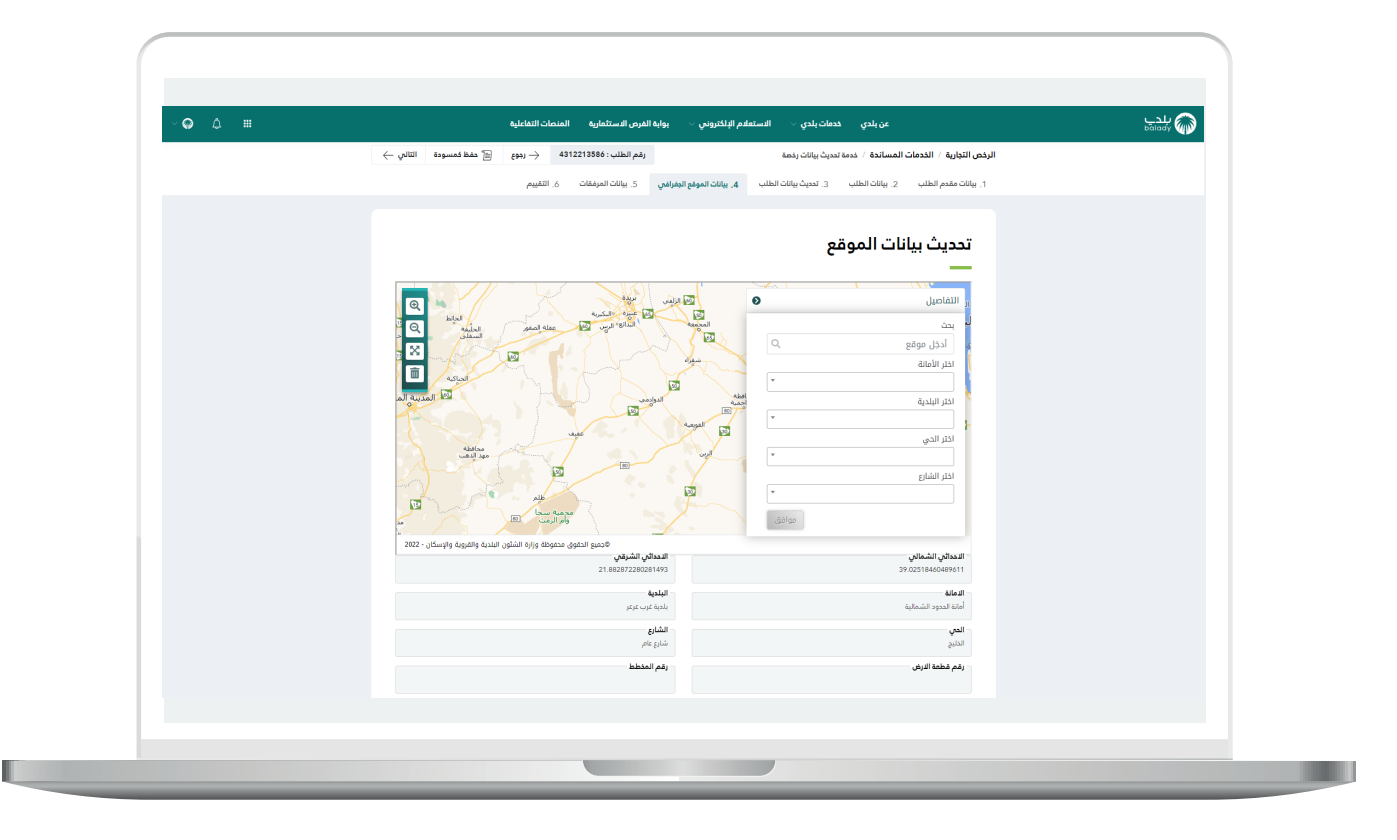

 $\blacksquare$ 

14( ثم يتم الضغط على الزر )**التالي**( لالنتقال إلى المرحلة التالية، مع إمكانية حفظ الطلب كمسودة للرجوع إليه الحقً ا من خالل الزر )**حفظ كمسودة**(، ويمكن الرجوع للمرحلة السابقة من خالل الضغط على الزر )**رجوع**(.

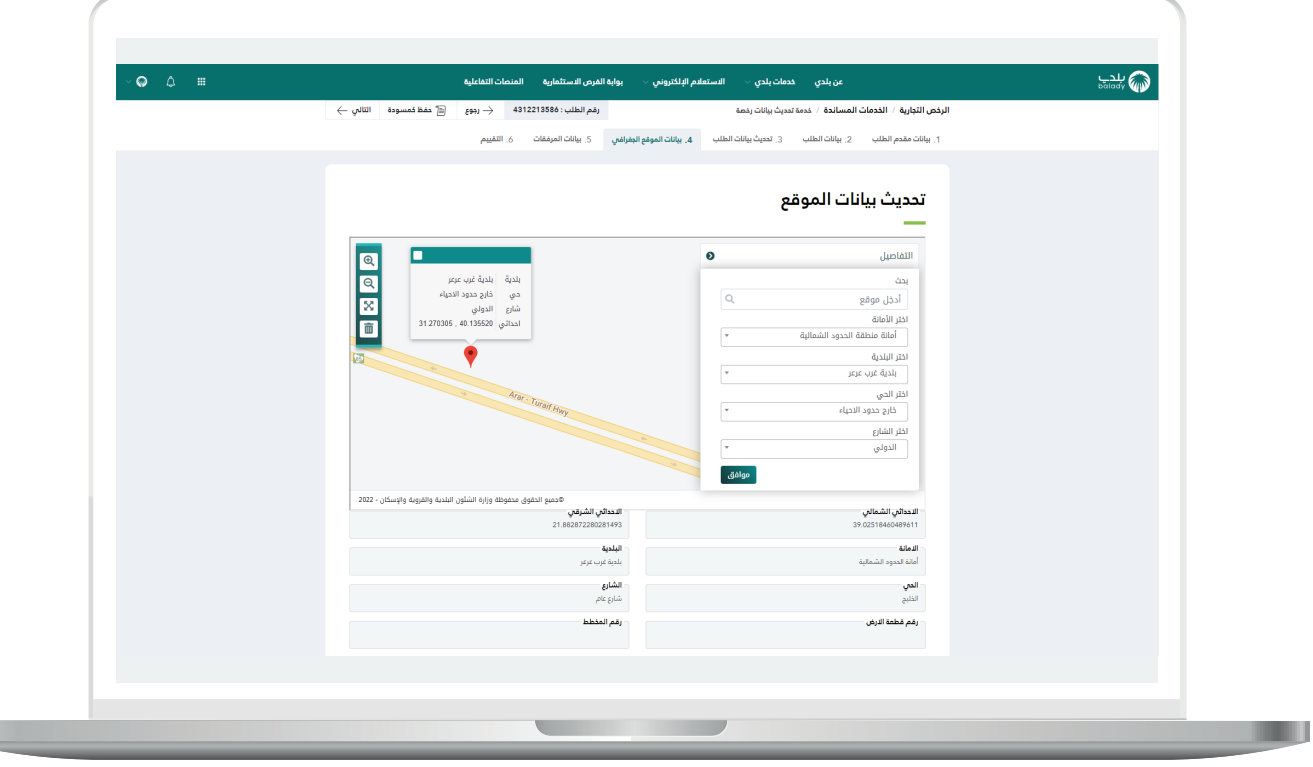

15) مع ملاحظة أنه في حال كانت الحقول (**رقم المخطط، رقم قطعة الأرض**) تساوي )**-1**( أو )**بدون قيمة**(؛ يتم إتاحة التعديل فيها وتكون إلزامية اإلدخال.

![](_page_19_Picture_28.jpeg)

H.

H.

<mark>16) وبعدها يظهر الشكل أدناه، والذ</mark>ي يمثل مرحلة (**بيانات المرفقات**)، حيث يتم إضافة المرفقات إن وجدت، وكذلك يتم الموافقة على اإلقرار، ثم يتم الضغط علم الزر (**إرسال الطلب**) مع إمكانية الرجوع للمرحلة السابقة من خلال الضغط على الزر )**رجوع**(.

![](_page_20_Picture_38.jpeg)

17) ثم يسمح النظام بتقييم الخدمة من خلال اختيار عدد النجوم الظاهرة للمستخدم، وإدخال ملاحظاته في الحقل (**ملاحظات**)، ثـــم الضغط علـف الزر )**أرسل الـــتـــقييم**(.

![](_page_21_Picture_29.jpeg)

18) ويمكن للمستخدم الاستعلام عن حالة الطلب بعدها من خلال شاشة )**طلباتي**( كما يلي.

![](_page_22_Picture_2.jpeg)

19) وبعد الضغط علم رمز الورقة يتم عرض تفاصيل الطلب كما في الشكل التالي.

![](_page_23_Picture_2.jpeg)

**Lating** 

20( وبعد طباعة الرخصة يظهر نموذج الرخصة كما يلي.

![](_page_24_Picture_17.jpeg)

**رقم التواصل المباشر 199040 العناية بالعملاء CS\_Balady@**